### IOWAGRANTS: REGISTRATION INSTRUCTIONS

Registration is a two-phase process.

Phase I is *Account Activation* with the state's A&A system.

Phase II is *Registration* within the IowaGrants system. To minimize problems with the process, we ask all users to follow these instructions.

- lowaGrants.gov  $R$  Help **System Compatibility** & Log In **Welcome to lowaGrants.gov** lowa's Funding Opportunity Search and Grant Management System FUNDING OPPORTUNITIES OFFERED BY IOWA ELECTRONIC GRANT MANAGEMENT SYSTEM **STATE AGENCIES** lowa Grants.gov allows you to electronically apply for and manage grants received by the state of lowa. Persons **Grant Opportunities** accessing the system for this purpose are required to register. **Loan Opportunities Returning Users Sign In Here Bids/Purchases Licenses/Permits New Users Register Here** You do not need to register for Search access. **Announcements Organic Certification Cost Share - FY14 Application** The link to the Organic Certification Cost Share - FY14 application is here. Please use this to access your application and W-9.
- 1. Go to [www.iowagrants.gov.](http://www.iowagrants.gov/) Click on 'Returning Users Sign in Here'

2. Click the option icon

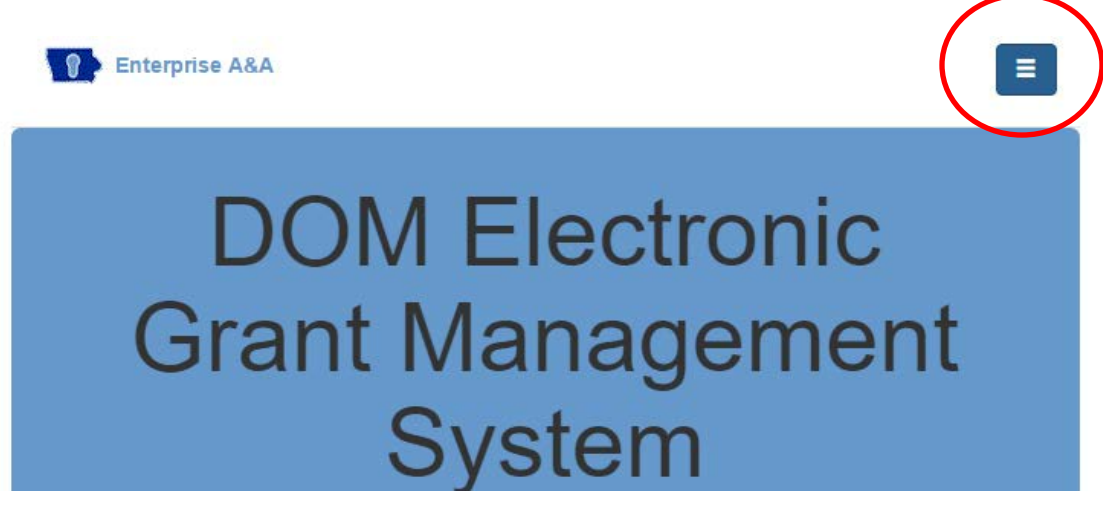

3. Click 'Forgot ID' from the drop-down options

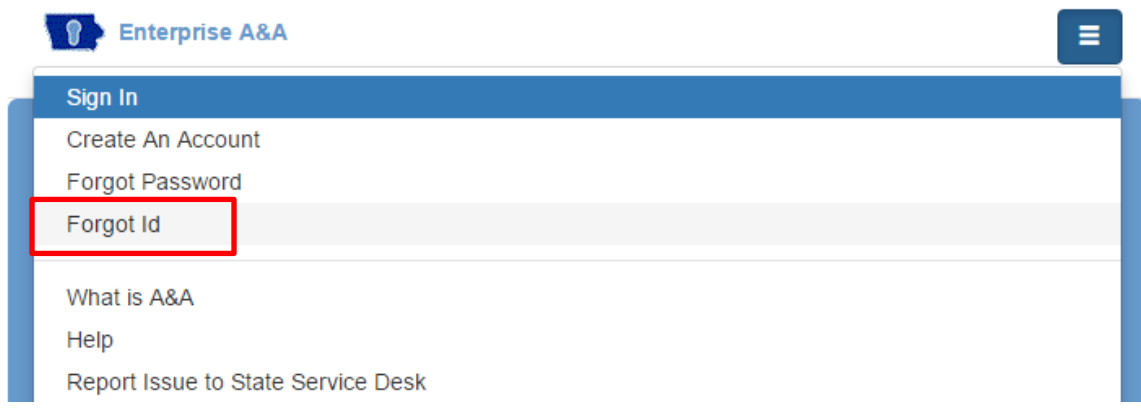

- 4. Enter your email address. Click on 'Retrieve Id'. (You may try this with as many email addresses as you like.)
- 5. If the system "confirms" that you have an account and you get a message that an email was sent to you, go to step 6. If the system does not recognize the email as associated with an account, go to step 11.
- 6. **If this email is already associated with an account**, the system will send a message to the associated email address confirming your account id (username). If you remember your password, (go to step #10 to complete the account activation process). If you do not remember your password, click on "forgot password", in the option icon.

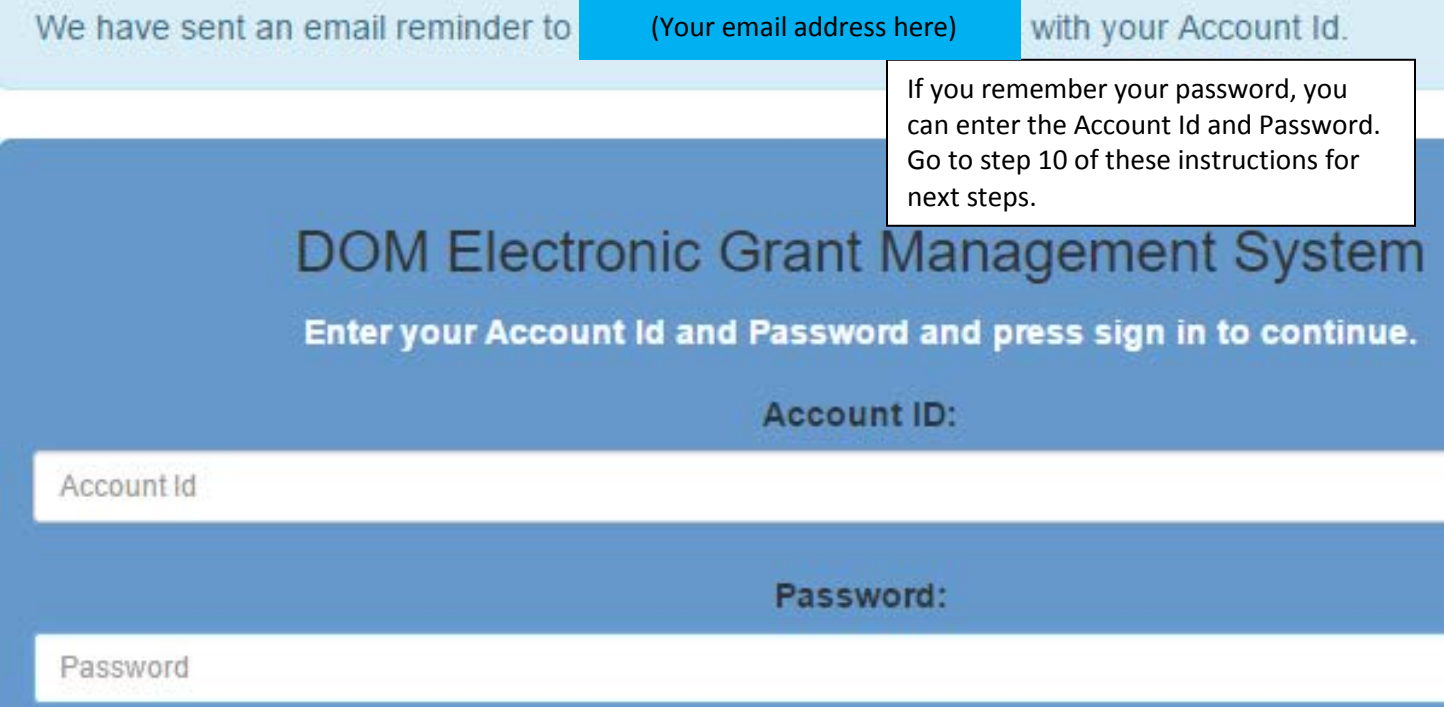

7. Click on 'Forgot Password' using the option icon, then enter your account id (the one that was just sent to you), then click on "retrieve password."

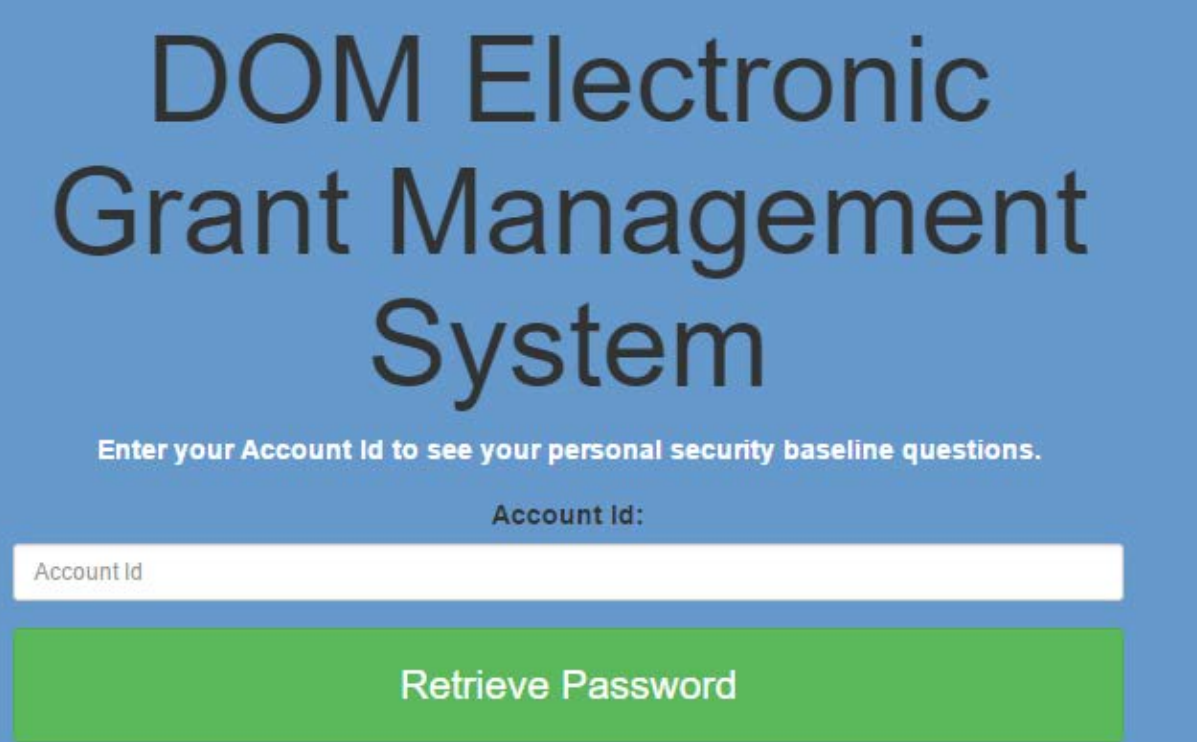

8. You will then be prompted to respond to the baseline identity questions that you set up when the account was first established. Enter the answers and then click "continue". If you don't remember the answers, go to step 10.

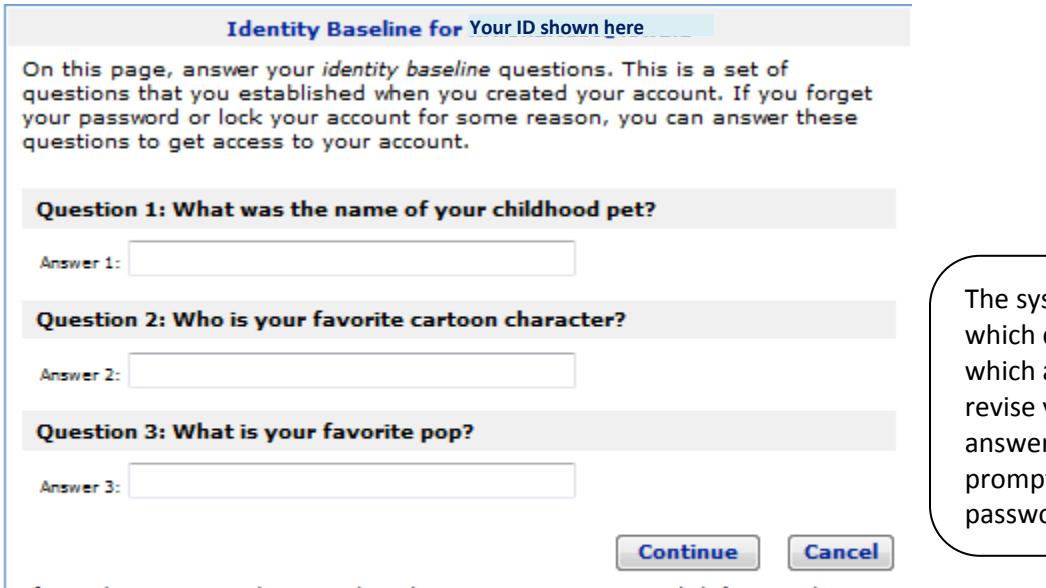

stem will let you know questions are correct and aren't, so that you can your responses. Once you r correctly, you'll be ted to reset your ord.

If you do not remember your baseline questions you can click here to begin the baseline questions reset process.

9. Enter your new password and confirm it. Click on "save new password". Please make note of the system rules for passwords.

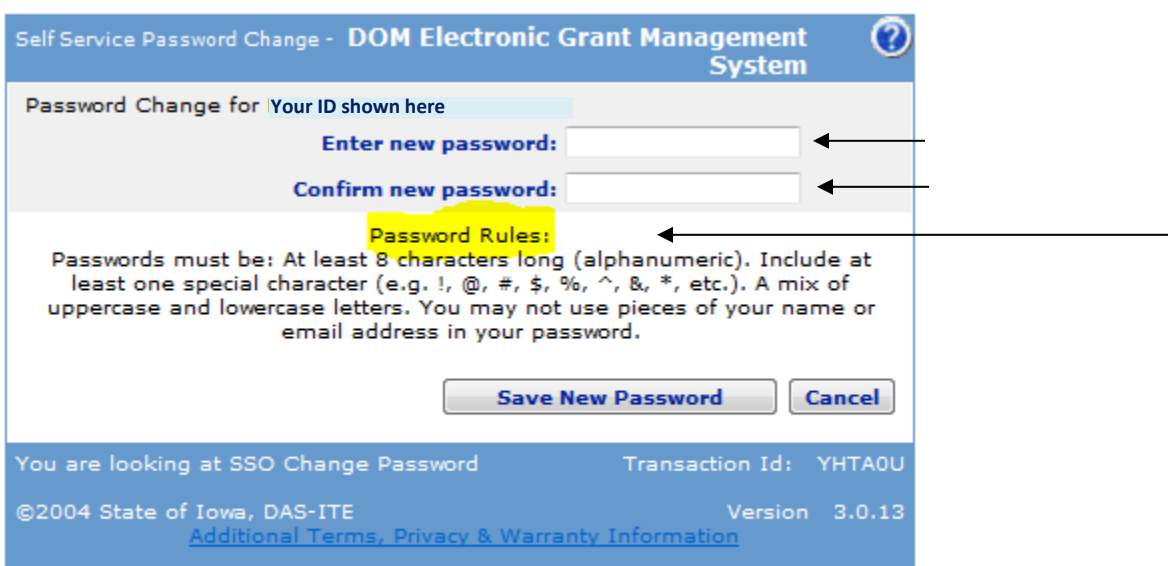

10. If you can't remember the answers to your baseline questions, click on the "here" at the bottom of the page to reset. The system will send (to your email) the instructions on how to change your baseline questions.

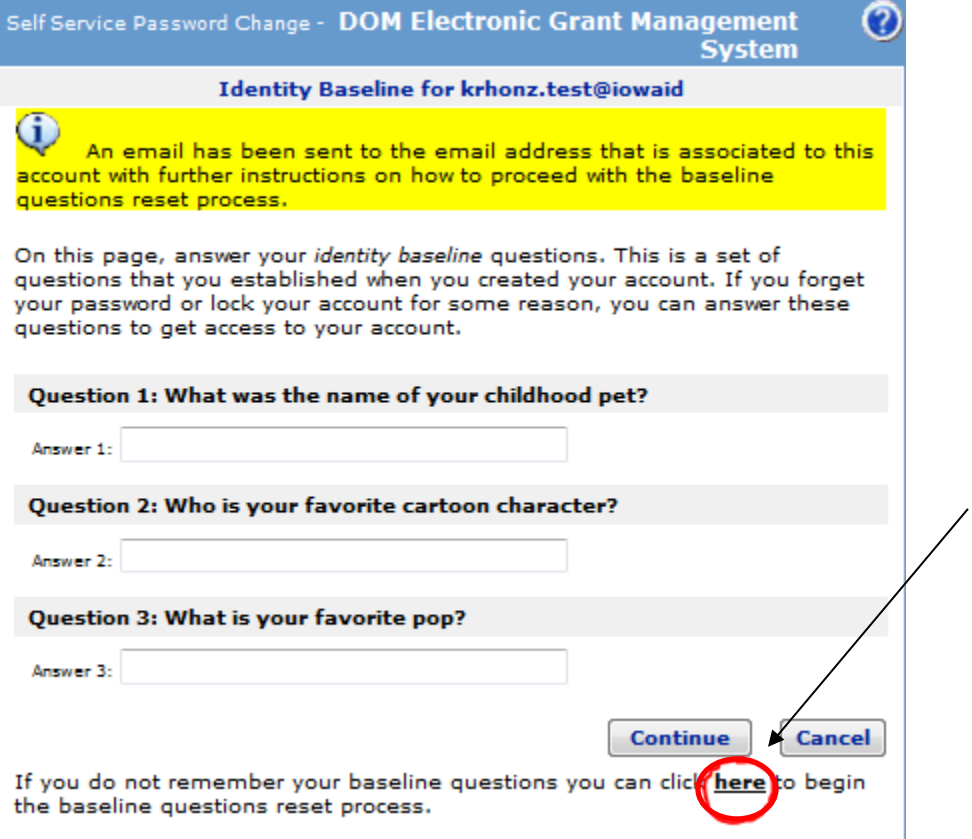

10. You may now log in using the Account Id and Password. Click on "sign in". Then go to step 16 of the instructions.

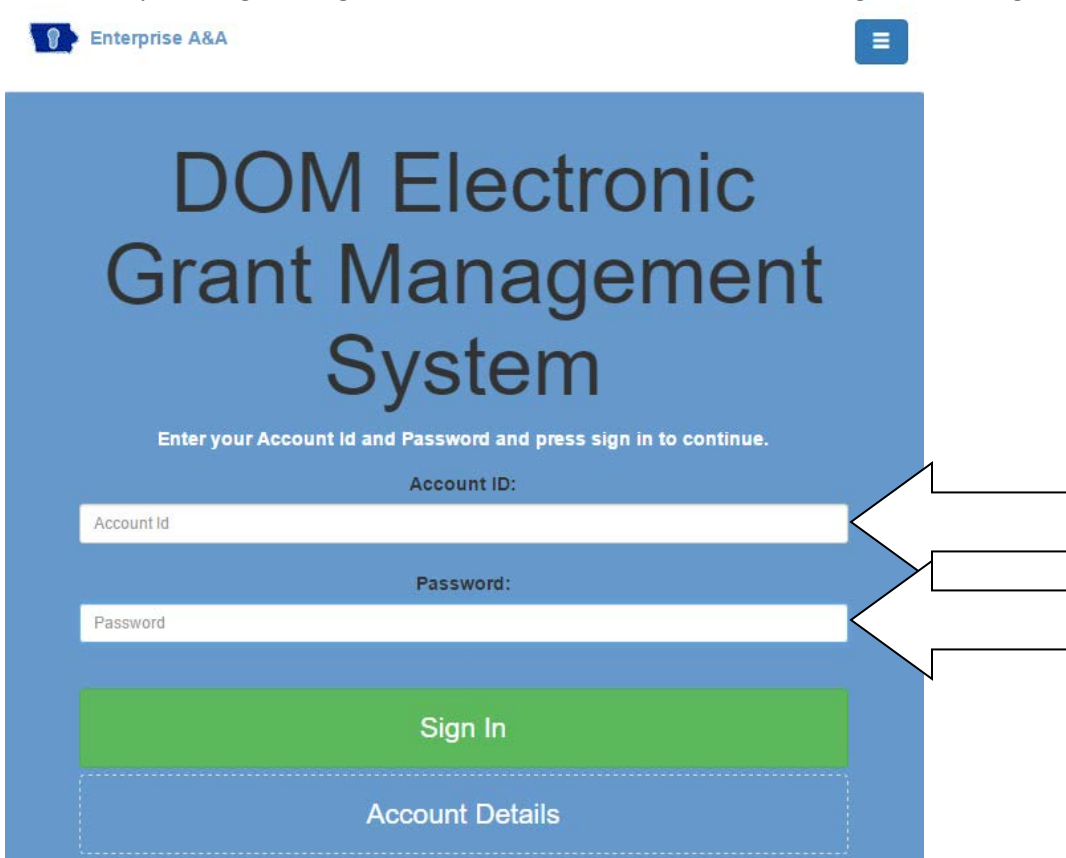

11. (*continued from step 5*) If this email is not associated with an account, you will receive this error message. Go to Step 12 to activate your account. Or you can enter another email to see if that email is associated with an account in the system.

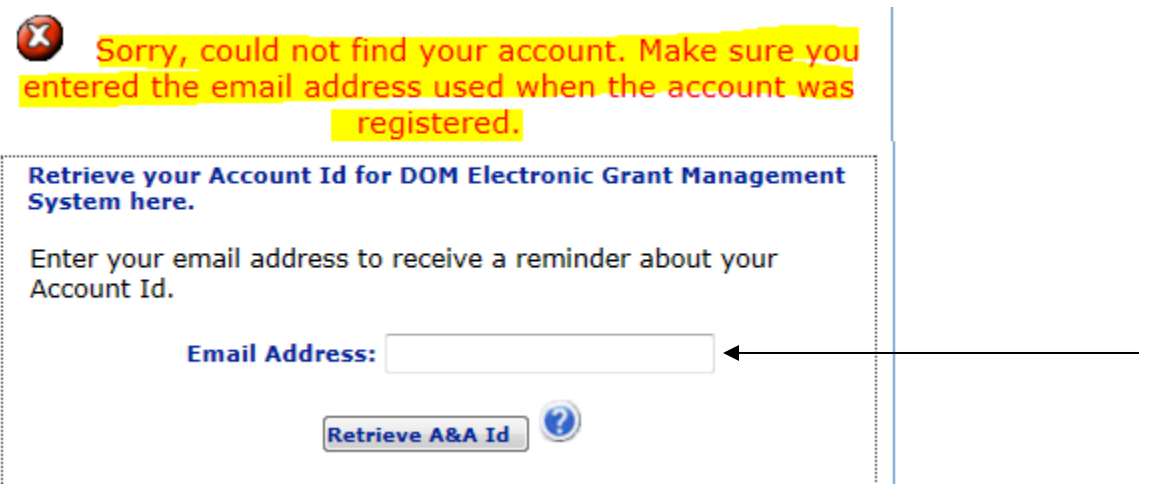

## **ACCOUNT ACTIVATION IN THE STATE'S A&A SYSTEM**

- 12. Click on 'New Users Register Here'. Enter your first and last name, the click 'Register'.
- 13. Enter and confirm email address. Click on Save Account Details

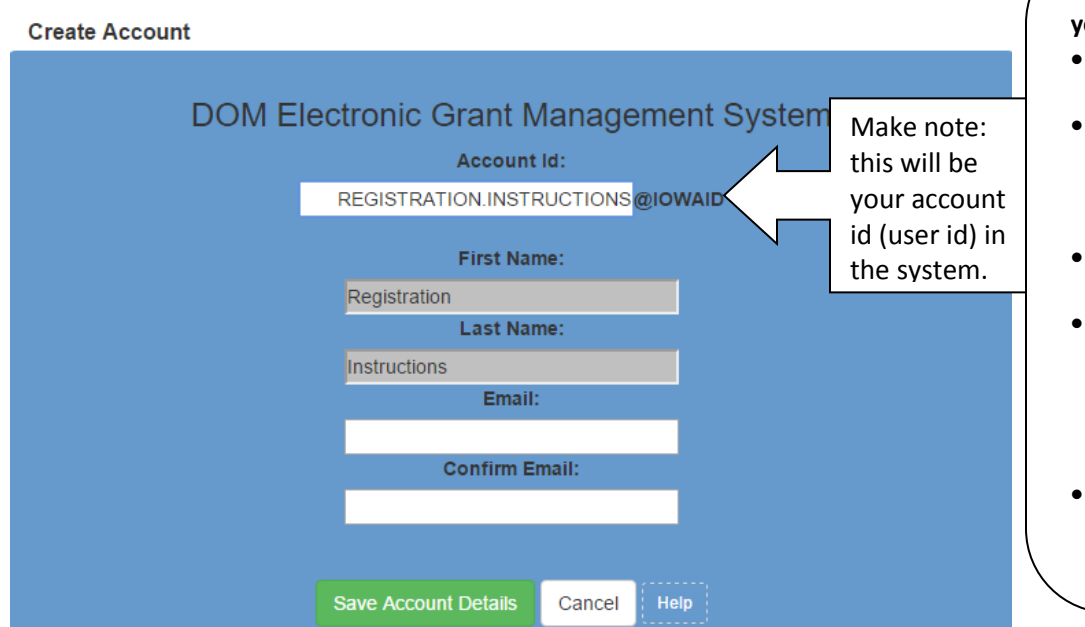

**Please keep the following in mind as you start your account activation:**

- You must have a valid email address.
- The same PC and browser must be used for your entire registration. Including steps 14- 15.
- Make sure your browser has Cookies and JavaScript enabled.
- Your A&A Account ID (FIRST OR LAST NAME) may not contain profanity or special characters. (see step #7 for the password rules)
- You will be required to complete some Security Baseline Questions.

14. You may receive this pop-up message. Click OK to continue.

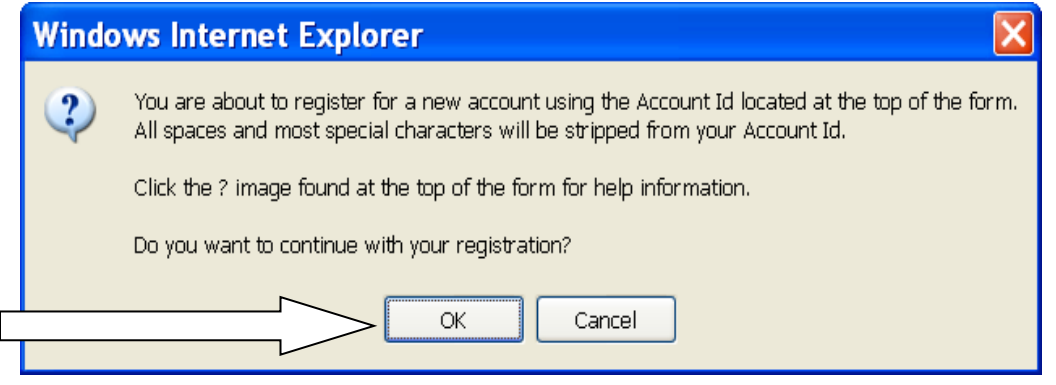

15. This will generate an automated message to your email to confirm your account (14c). Or you may receive one of the error messages below (14a or 14b).

a. If this account already exits, you will receive this error message.

### **DOM Electronic Grant Management System**

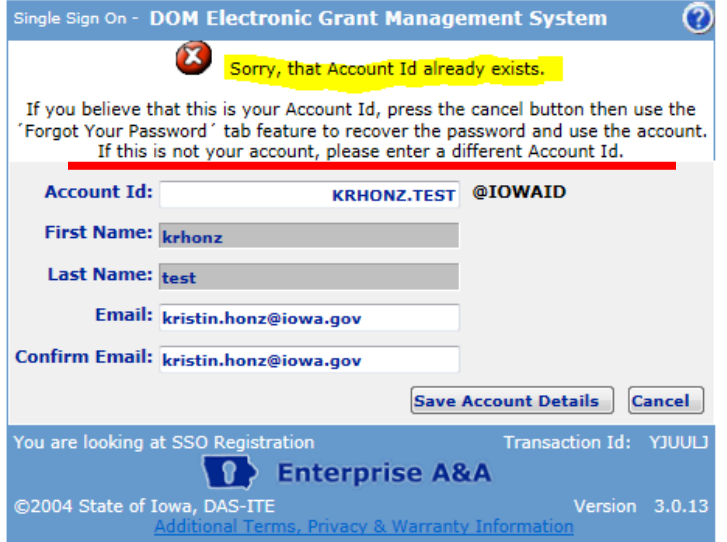

If you have followed the instructions, the ONLY reason you should receive an error message is because someone else (with the same name or using the same name) already has an account in the system. [Note: More than 20,000 people have accounts, so it would not necessarily be that unusual to have a duplicate account.] To work around it, use your nickname, add your middle name or middle initial to the first name or last name field.

b. If, however, you have not followed the instructions, you may receive this error message. This message tells you that someone with your same email address already has an account.

### **DOM Electronic Grant Management System**

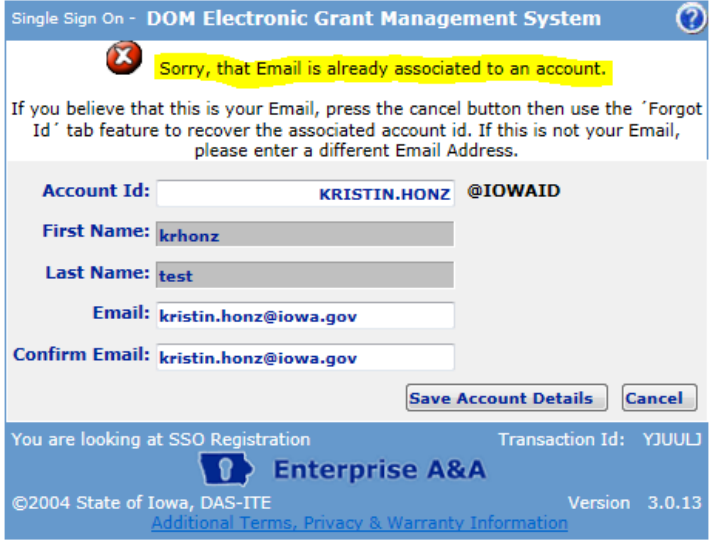

If this email is not your email, you should enter a different email address. However, we do not encourage you to create multiple accounts in the system. So, if you get this message, we prefer that you follow these instructions to obtain the username and password associated with your account in the system. Go to step 1 to complete this process.

c. If you have completed the process properly, you'll receive this confirmation.

## **DOM Electronic Grant Management System**

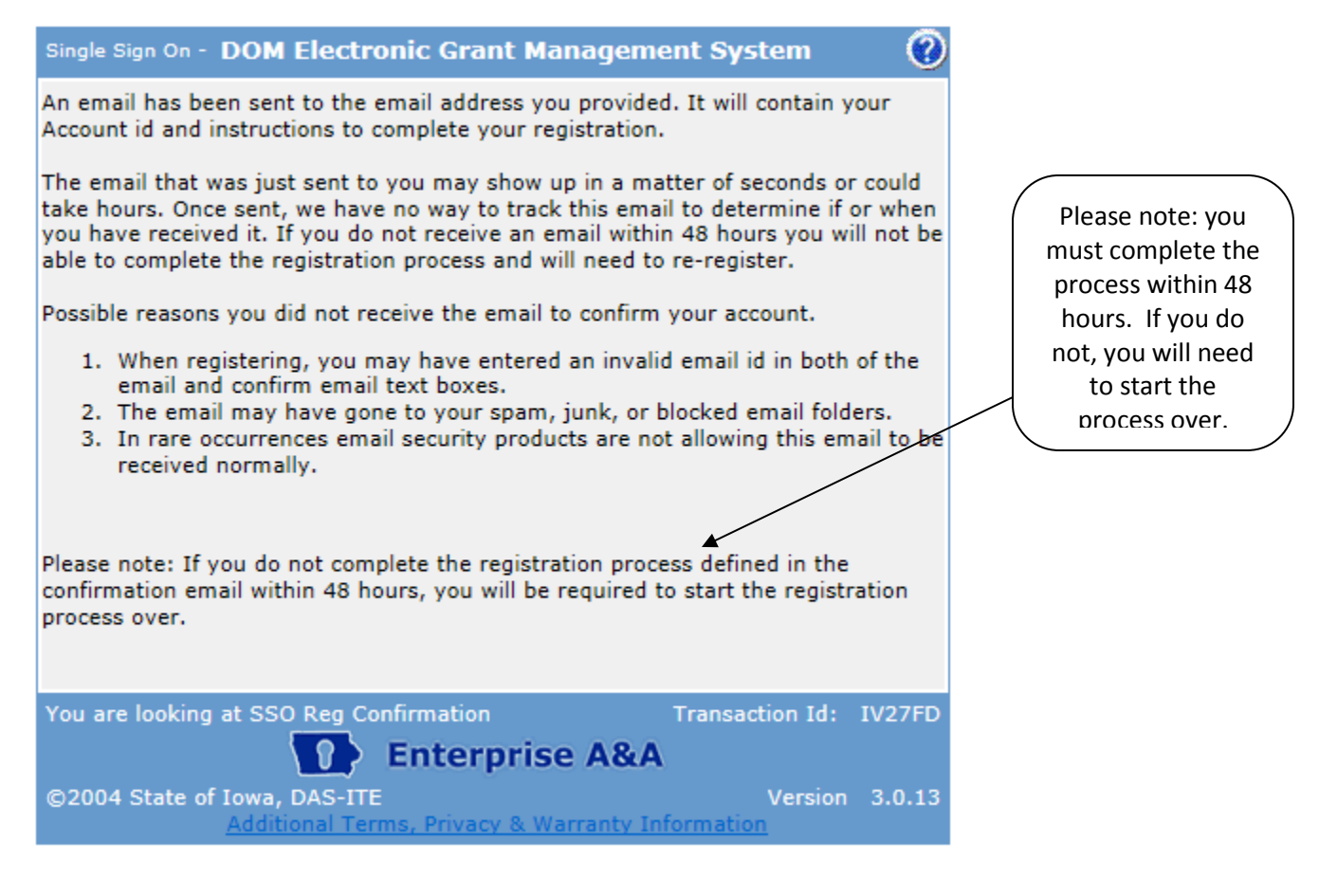

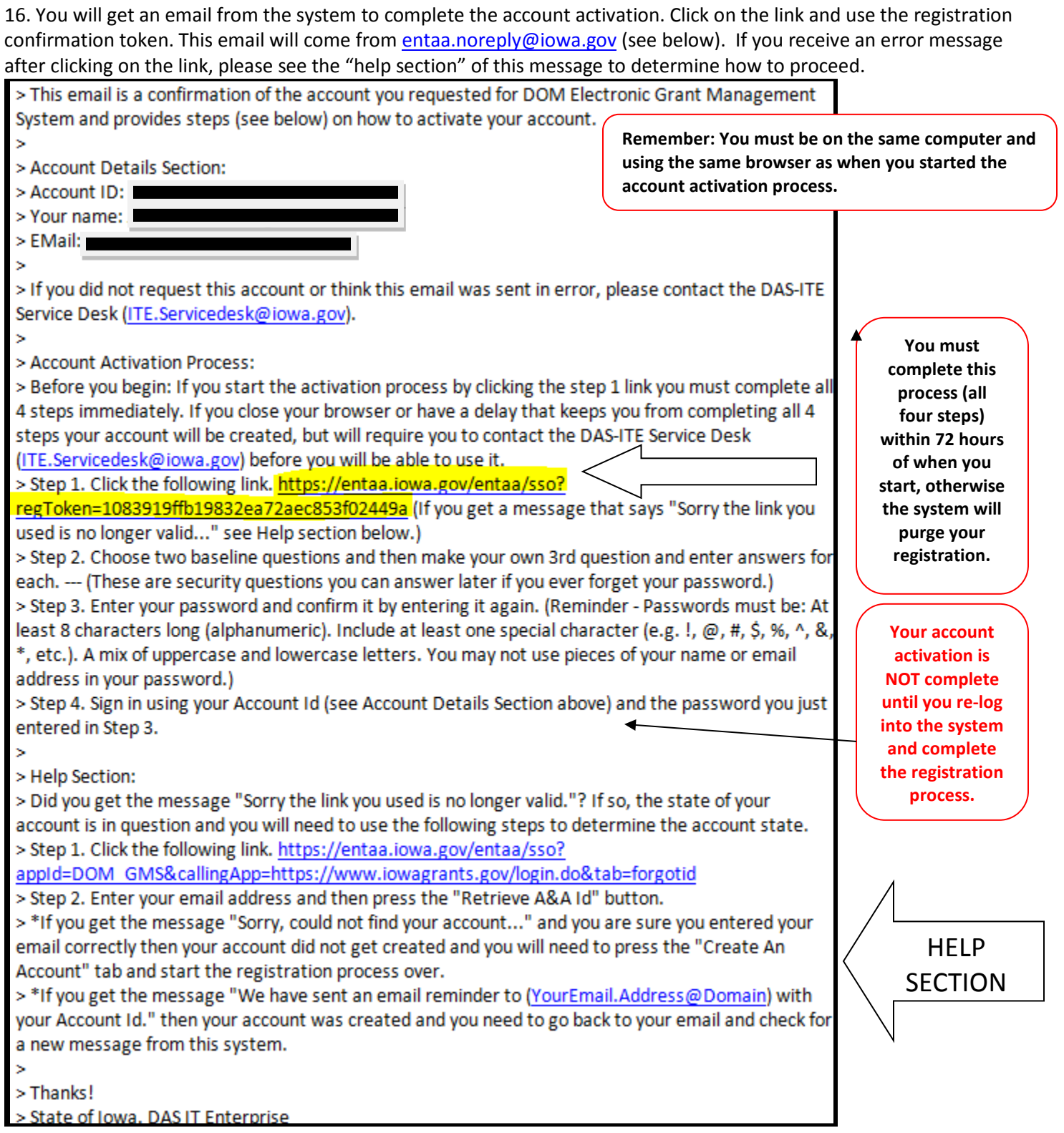

#### 17. You will then be forced to enter your identity baseline questions and responses. Click continue.

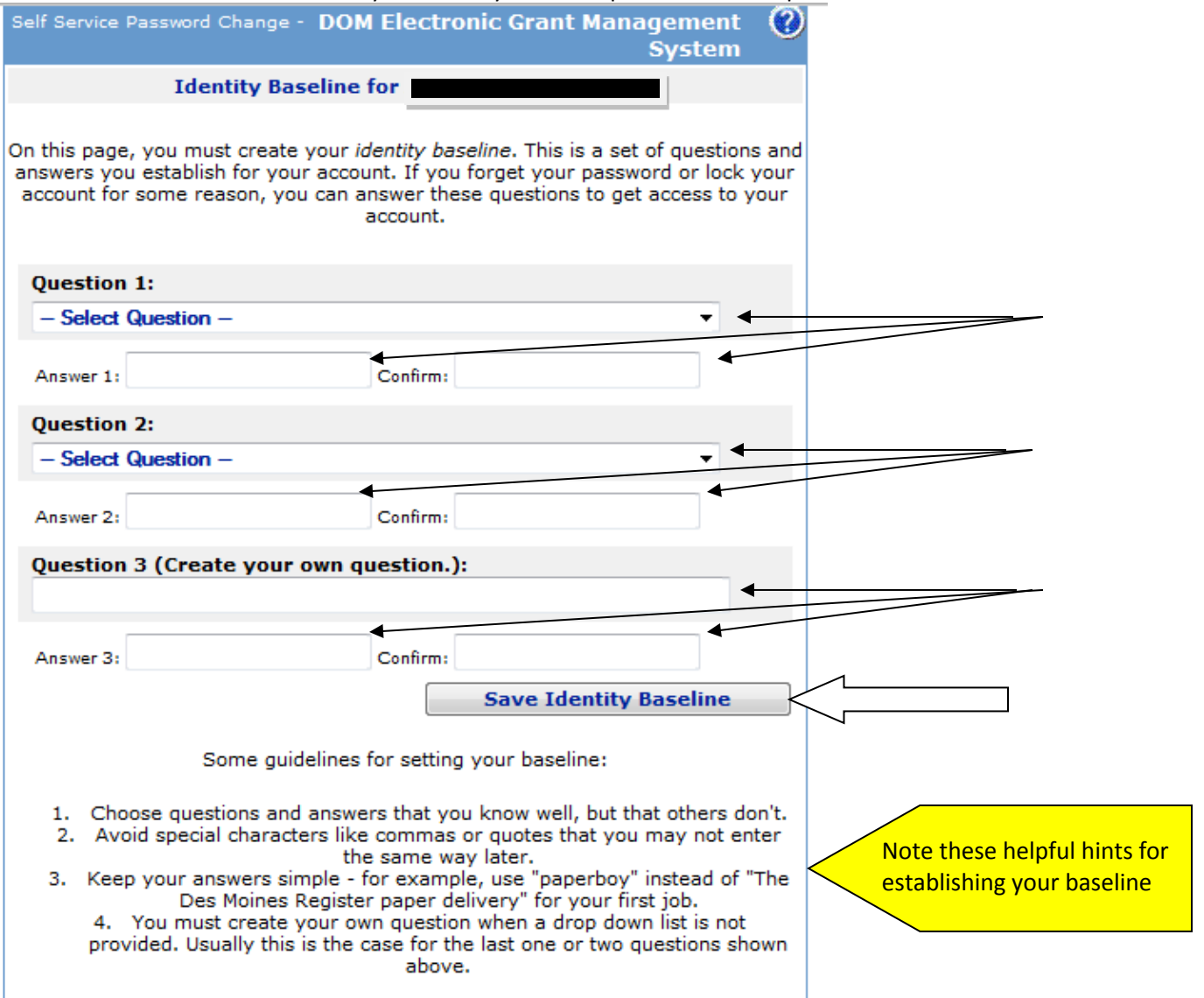

18. You will then be forced to change the password. Enter new password and confirm new password. Click on "Save New Password".

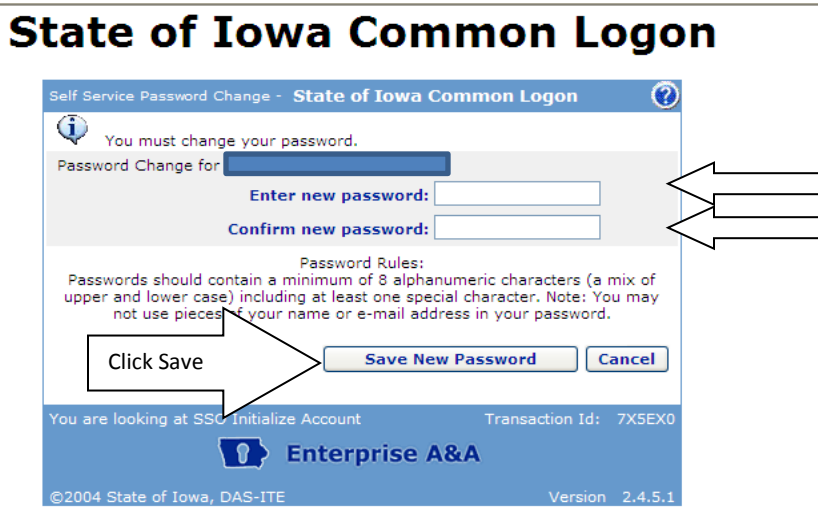

19. Go t[o www.iowagrants.gov.](http://www.iowagrants.gov/) Log into the system using your Account ID and password. Click on sign in.

You've completed the account activation process for A&A! After you log-in, you will automatically be directed to the IowaGrants registration.

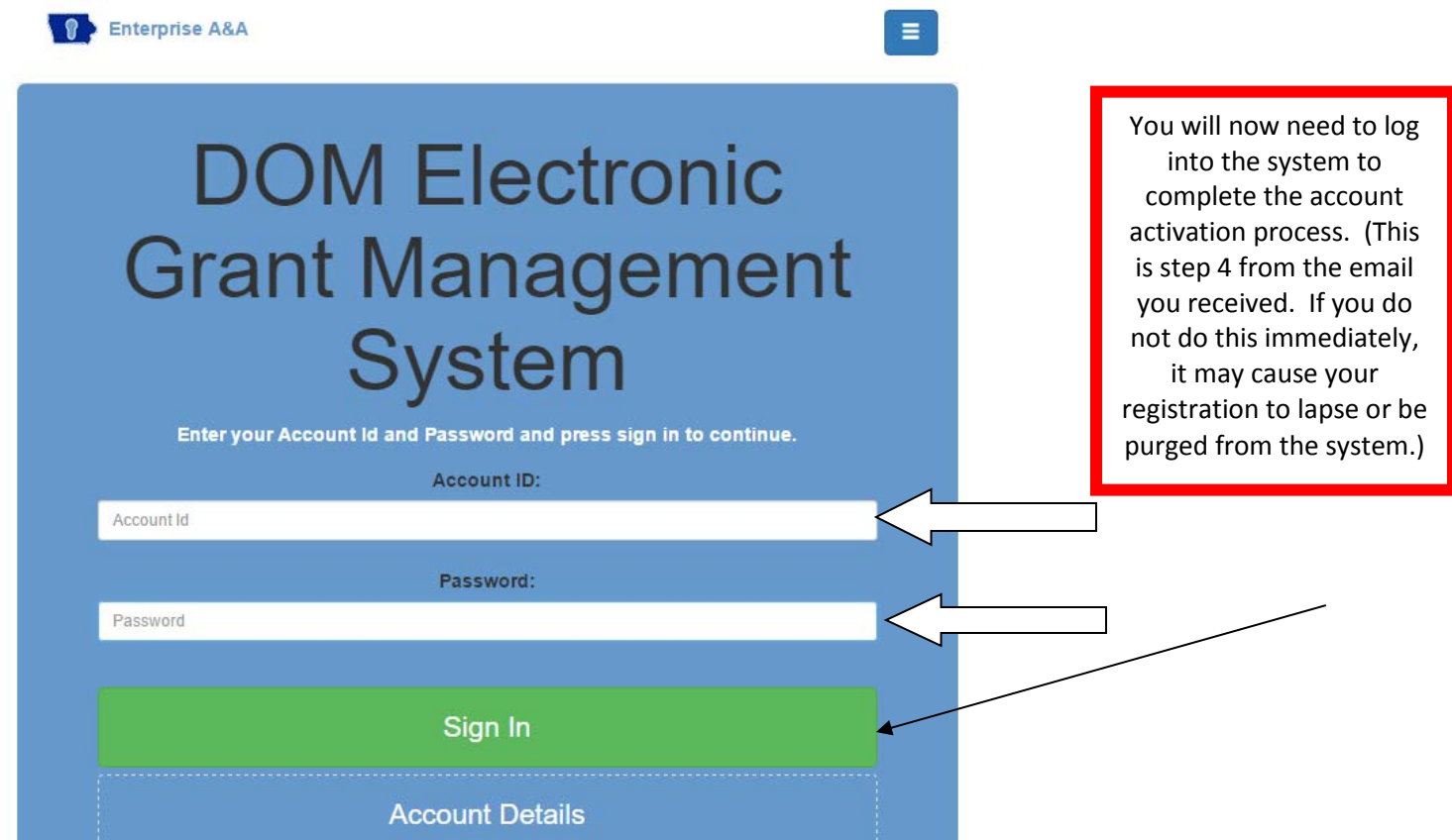

# REGISTRATION IN IOWAGRANTS

20. Enter information [note: fields indicated by an asterisk (\*) are required]. Make sure you select the correct program area of interest to expedite the approval process. Click Register at the bottom of the page.

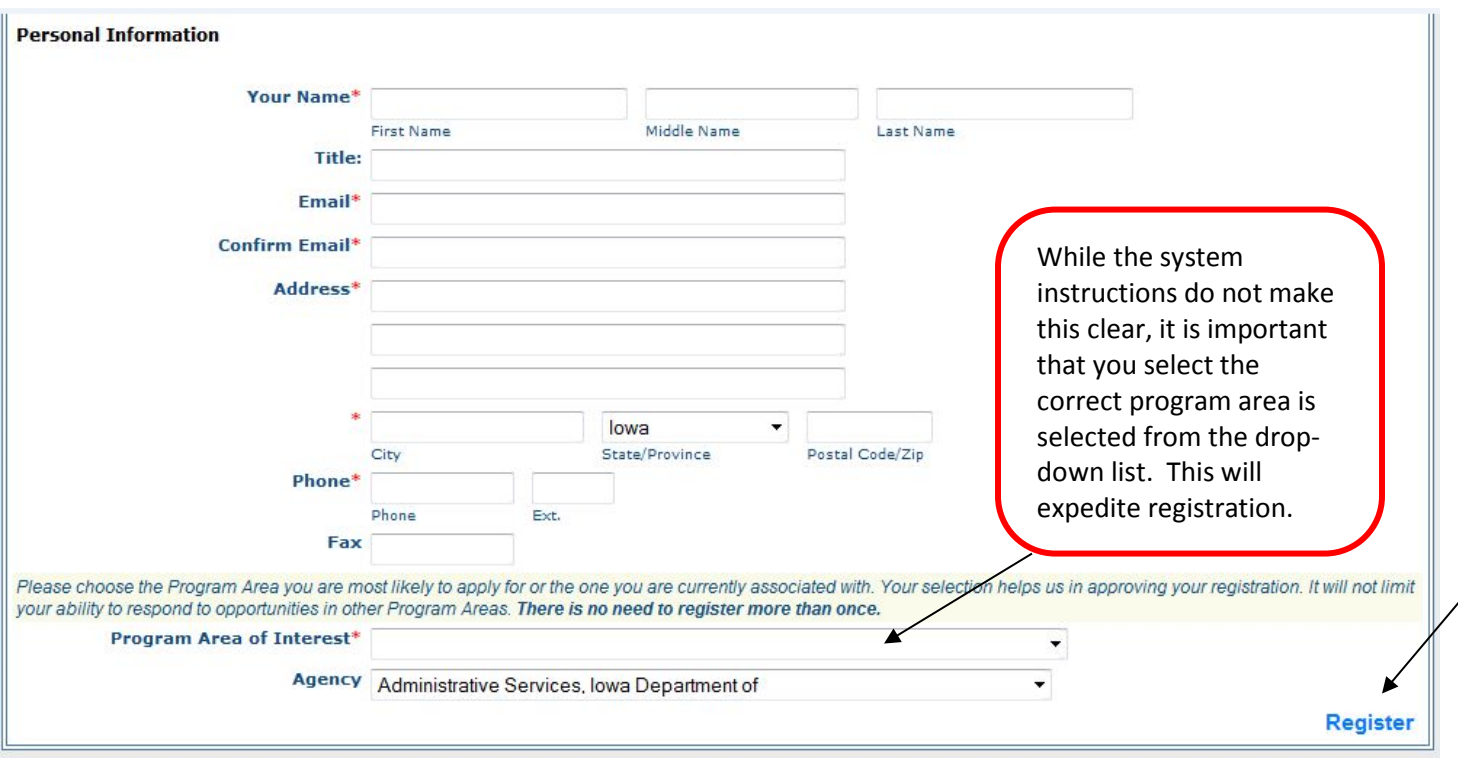

21. You will receive a confirmation pop-up and an email will be generated to you from the system. This indicates your registration has been submitted to ICVS for approval. Approvals can be expected with 72 hours. If there is a delay, please contact your ICVS program officer to follow-up.

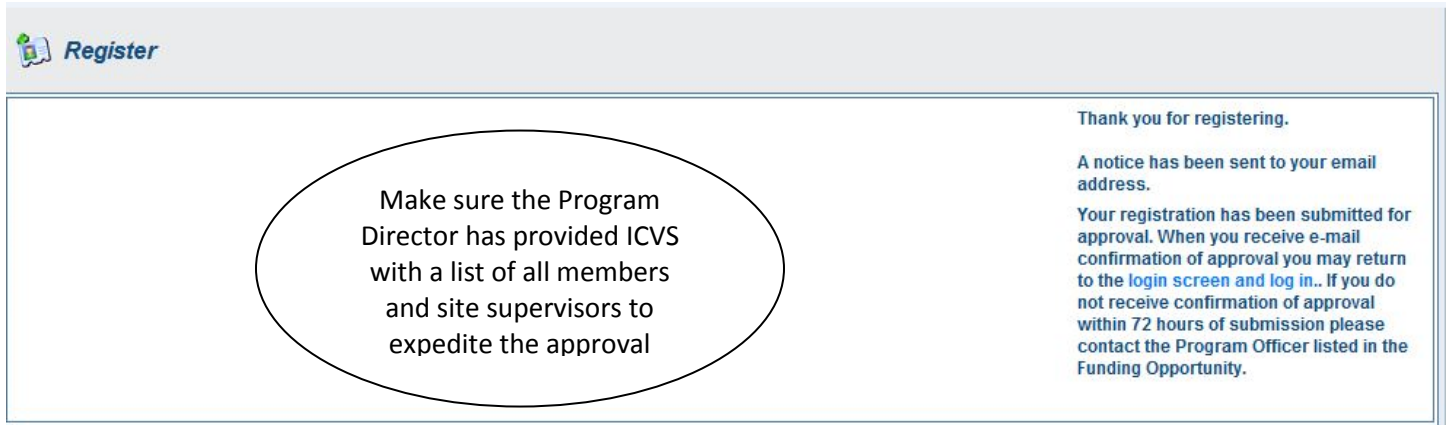

#### Here's what the registration confirmation email looks like. Please note it comes fro[m iowagrants@dullestech.com](mailto:iowagrants@dullestech.com) so check your spam!

Date: Fri, 30 Aug 2013 01:14:12 -0400 From: iowagrants@dullestech.com To: jamienagel@hotmail.com Subject: IowaGrants.gov Registration

 $Dear$ 

Thank you very much for registering with lowaGrants.gov. You will be notified via email when your registration is confirmed.

If you have any questions or concerns please contact the Program Manager for the grant program you are interested in. You can find the Program Manager listed in the grant announcement in the Storefront https://www.iowagrants.gov/outsideStorefrontList.jsp.

Do not reply to this email.

22. When you account is approved, you will receive an account approval confirmation email message from the system. Click on link to log in to IowaGrants and get started!

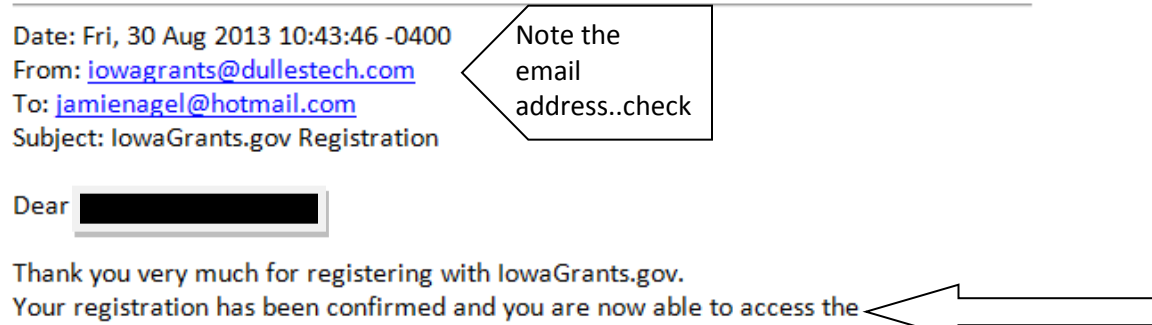

lowaGrants.gov at http//www.iowagrants.gov.

If you have any questions or concerns please contact the Program Manager for the grant program you are interested in. You can find the Program Manager listed in the grant announcement in the Storefront https://www.iowagrants.gov/outsideStorefrontList.jsp.

Do not reply to this email.

23. From now on, every time you access the system, you will go to www.jowagrants.gov and click on "returning users sign in here."

## TIPS FOR ACCOUNT ACTIVATION & IOWAGRANTS REGISTRATION

- 1. Make sure the individual completes the entire registration process. There are two phases:
	- I. Account Activation for A&A (create username, password, etc.). See below for tips on creating a username and password that meet the system criteria.
	- II. Registration for IowaGrants. If they don't do both parts, ICVS staff will not have the ability to approve them in the IowaGrants system.

#### ACCOUNT ACTIVATION ERROR MESSAGES:

- 1. **INCOMPLETE A&A REGISTRATION**: If the member did not complete the registration process, for example, if they created the username and password, but did not use the confirmation email to complete the process, the system will say that they are already in the system. If this happens, they should use the confirmation email they received to complete the process. It is important to note that the individual must be using the SAME computer AND browser they used when they started the registration process to complete it. You must also ensure that your browser has Cookies and JavaScript enabled. NOTE: The individual only has 48 hours from the start of the application process to finish it. They should check their SPAM folders for the confirmation messages.
- 2. **SORRY THE LINK YOU USED IS NO LONGER VALID:** Your account is in limbo. Do the following: a) click on: [https://entaa.iowa.gov/entaa/sso?appId=DOM\\_GMS&callingApp=https://www.iowagrants.gov/login.do&tab=fo](https://entaa.iowa.gov/entaa/sso?appId=DOM_GMS&callingApp=https://www.iowagrants.gov/login.do&tab=forgotid) [rgotid,](https://entaa.iowa.gov/entaa/sso?appId=DOM_GMS&callingApp=https://www.iowagrants.gov/login.do&tab=forgotid) b) enter your email address and then press the "Retrieve A&A ID" button. If you get the message:
	- a. *Sorry, could not find your account* and you are sure you entered your email correctly, then your account did not get activated and you will need to press the "Create An Account" tab and start the activation process over (go to step 11).
	- b. *We have sent an email reminder to {YourEmail.Address@Domain]* then your account was created and you need to go back to your email and check for a new message from this system. Remember, these messages come from [entaa.noreply@iowa.gov,](mailto:entaa.noreply@iowa.gov) so check your spam and filter folders! Remember, you only have 48 hours to complete the process, so you should locate the message and complete the process as soon as possible.

If you have any questions regarding this guidance or want additional assistance, please contact the IDPH Iowa Grants Help Desk by email at [IowaGrantsHelpDesk@idph.iowa.gov](mailto:IowaGrantsHelpDesk@idph.iowa.gov) or by telephone at (866) 520-8987.